## **Klubová aplikace pro SKP Slovan Moravská Třebová**

SKP Slovan Moravská Třebová začne od července 2023 používat digitální systém správy klubu a interní komunikace mezi členy, hráči, rodiči a činovníky našeho fotbalového oddílu. Prosím všechny stávající a nové členy SKP Slovan, aby se do nového registrovali.

Přihlášení do systému je základní povinnost všech aktivních členů ( hráči, zákonní zástupci hráčů a trenéři ).

# **Co můžete očekávat od tohoto systému:**

## Klubová sekce

Každý aktivní člen ( hráč, rodič, trenér ) najde ve svém profilu veškeré potřebné informace, které se týkají jeho teamu ve kterém hraje, ale i informace týkající se celého klubu. Jde především o přehled plánu tréninků, evidence docházky na tréninky, nominace na zápasy, celo klubový kalendář akcí, přehled a evidence plateb členských příspěvků, možnost odevzdávání elektronických dokumentů – různé přihlášky na zdravotní prohlídky a podobně. Celá tato digitalizace klubu nám zrychlí klubovou komunikaci a zjednoduší sdílení potřebných informací.

## Klubová aplikace

Celou klubovou sekci můžete ovládat přímo z PC nebo z mobilního telefonu. Mobilní aplikaci je kompatibilní pro systém Android iOS.

# **Návod pro přihlášení klubové sekce SKP Slovan**

# <https://clen.skpslovan.cz/>

Otevřete si přihlašovací stránku do Členské sekce

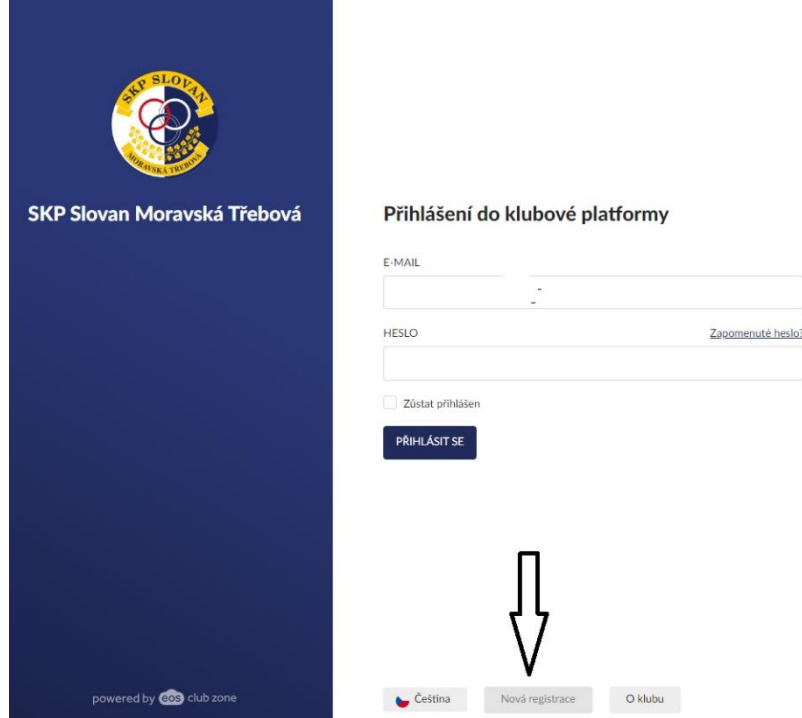

Klikněte na odkaz "nová registrace"

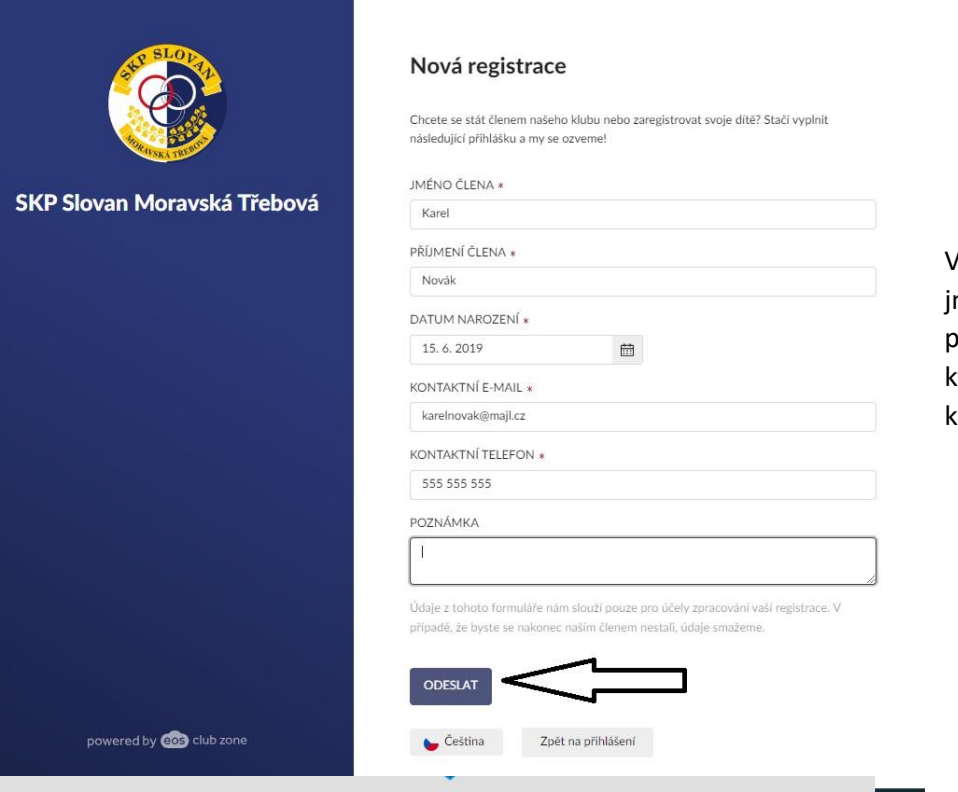

Vyplňte požadované údaje. Rodiče vyplní jméno a příjmení svého dítěte. Do poznámky uveďte prosím kategorii za kterou v našem klubu hrajete. Poté klikněte na tlačítko "odeslat"

Určeno pro člena: Jiří Eos

Pozvánka nového člena do Platforma Demo Teď je potřeba vytvořit uživatelský účet pro Eos Jiří.

Platnost pozvánky je 30 dní. Pro vytvoření účtu stačí kliknout na tlačítko níže.

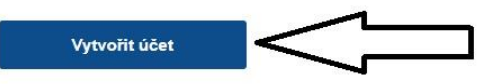

Tato zpráva byla vygenerována automaticky, neodpovídejte na ni. V případě dotazů nebo nesrovnalostí prosím kontaktujte přímo management na adrese platforma@eosclub.zone.

Pokud máte problém s kliknutím na tlačítko "Vytvořit účet", zkopírujte a vložte níže uvedenou adresu do svého prohlížeče:

https://platforma.eosclub.zone/invitation/OOj7Cp4kjR3wHo1RyVipO03NdA7unjTsUhUbZEnX Z6P2xpXyRVDvVwgBHF59FryClgZjOG8MkjcdldGq7cJhWbni59yI6Pqj?pin=3571

Na emailovou adresu, kterou jste uvedli při registraci, obdržíte zprávu s pozvánkou do Členské sekce.

Klikněte na odkaz, který jste obdrželi v emailu.

# Uživatelský účet

Klubová platforma rozlišuje členy a jejich rodiče (resp. zákonné zástupce). Každý má svůj vlastní přístup. U členů mladších 16 let je vyžadováno zadání a kontrola osobních údajů rodičem. Pro správné nastavení účtu proto vyber, za koho se teď přihlašuješ:

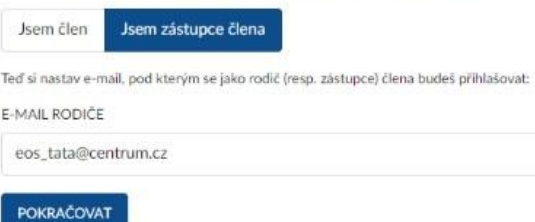

**Nyní pozor!!!** Systém Vás vyzve, zda jste ČLEN nebo RODIČ/ZÁSTUPCE člena, kterého registrujete. Pokud je věk člena nižší než 16 let musíte zadat, že jste RODIČ/ZÁSTUPCE.

- Poté si vytvoříte své vlastní přihlašovací "heslo"
- Vyplňte osobní údaje hráče/člena
- Pokud jste RODIČ/ZÁSTUPCE vyplňte v dalším kroku i své údaje. Také je možné přidat dalšího zástupce nebo rodiče.
- Udělte souhlas **GDPR**, který je nastavený klubem.

Pokud jste rodič a chcete, aby vaše dítě mělo do klubové sekce také svůj aktivní přístup, přejděte do obrazovky "Můj přehled" a do "Profilu člena a pošlete mu na jeho email pozvánku. Poté se Vaše dítě stejným postupem viz výše přihlásí. Ale již nebude vyplňovat potřebné údaje. Nastaví si pouze své vlastní přístupové heslo. DOPORUČUJEME, aby děti které již využívají mobilní telefon měli do této Členské sekce přístup.

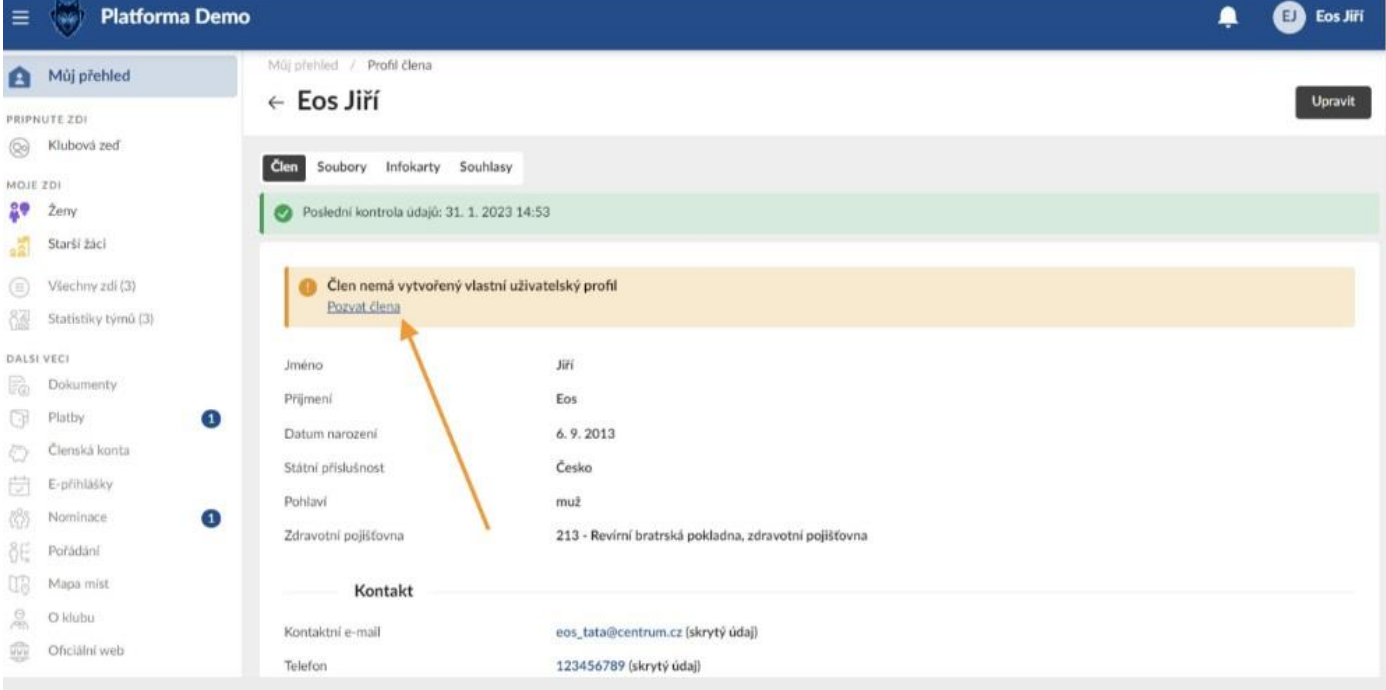

# **Vidíš po přihlášení tuto obrazovku?**

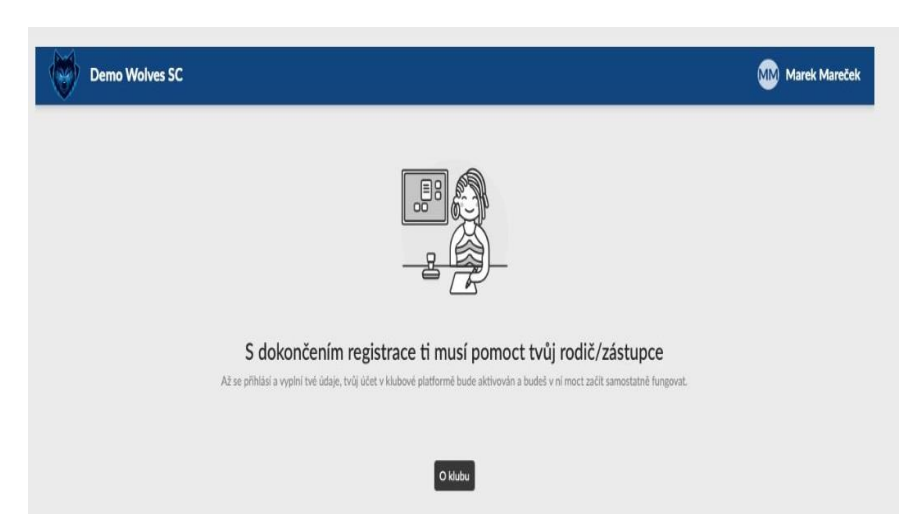

Znamená to, že máš vytvořený přístup na člena, ne na rodiče. Klikni na tlačítko a dozvíš se kontakty na správce vaší Členské sekce, který ti pomůže se změnou přístupu.

**DŮLEŽITÉ!** U členů mladších 16 let je nutné, aby přihlašovacím procesem jako první prošel právě RODIČ/ZÁSTUPCE. Až následně může dostat přístup do Členské sekce i dítě. Jednoho člena tedy v Členské sekci mohou zastupovat oba rodiče, tak samo dítě – všichni pod vlastními přihlašovacími údaji.

## **Více dětí pod jedním účtem**

Pokud máte v klubu více dětí, dostanete od klubu samostatné pozvánky. Pokud je registrujete sami přes registrační formulář, zadejte stejnou mailovou adresu u obou dětí. Po přihlášení do Členské sekce se mezi jednotlivými dětmi můžeš přepínat.

# **Mobilní aplikace – jak si přidat svůj klub**

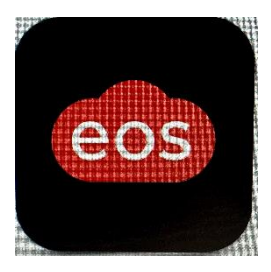

Mobilní aplikaci si můžete stáhnout do mobilu z obchodu Google Play nebo App Store – název aplikace EOS …Eos media.

## **Nejjednodušší způsob jak klub přidat do aplikace je přes zadání číselného kodu, který najdu:**

- ve webové verzi klubové platformy EOS = kod je **713 808**

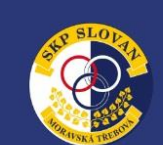

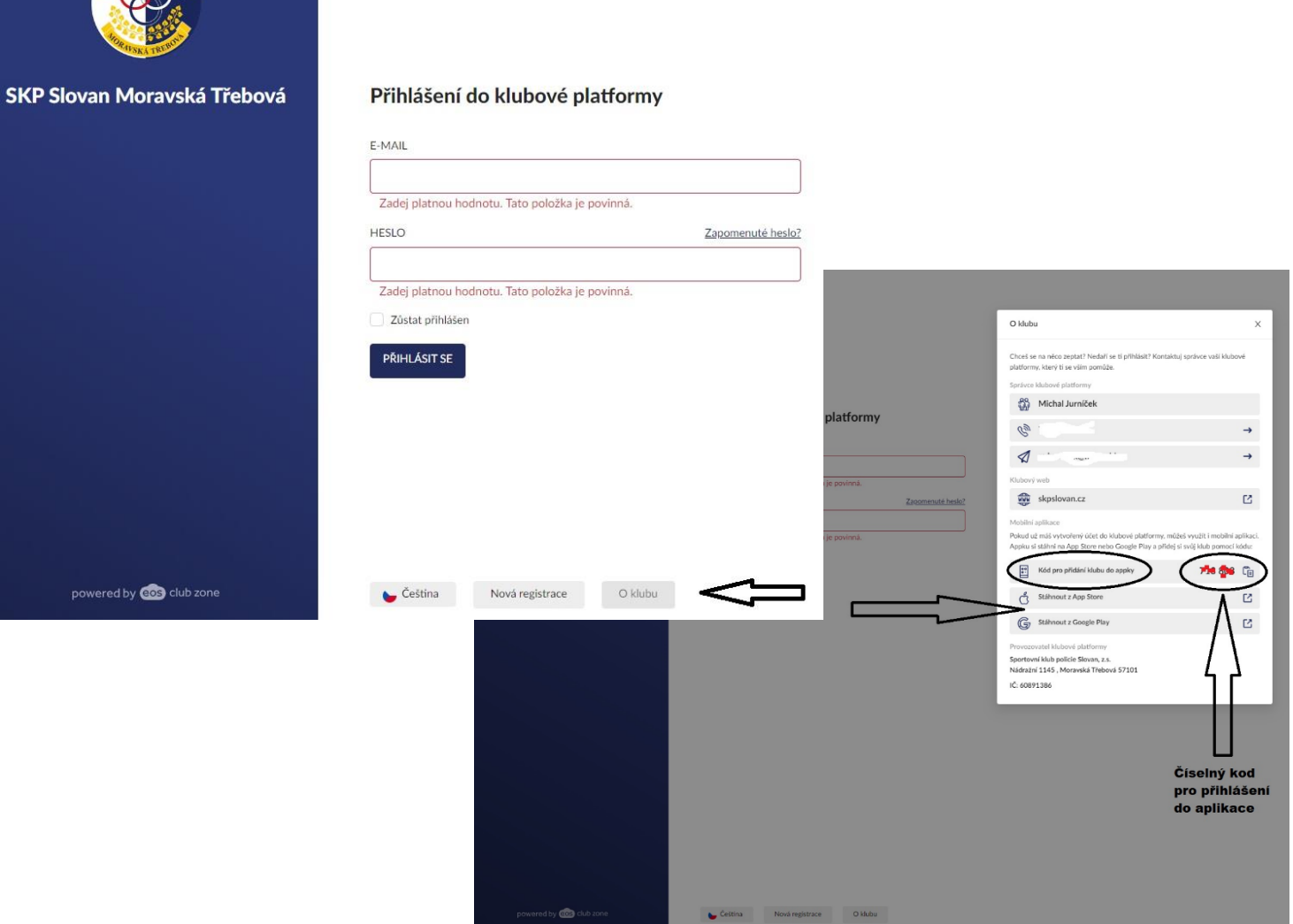